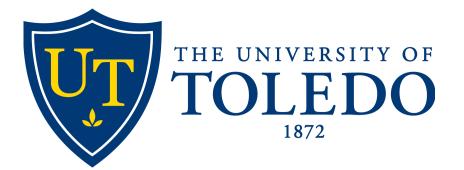

# Astra Scheduling

## DEPARTMENT CONTROLLED ROOMS

## OFFICE OF THE REGISTRAR

2021 AD ASTRA VERSION 8.6.0

# **Assigning Rooms to Course Sections**

## Signing Into Astra

• You can open Astra by clicking the Astra Scheduling link under the Employee tab of your MyUT portal.

#### myUT

| STUDENT                                                       | STUDENT RESOURCES                                                                                                    | FACULTY & ADVISOR | EMPLOYEE | UT COMMUNITY                          | LIBRARY                                                             | <b>UTMC</b>                               |                                                                                    |     | UNIVERSITY DIRECTORY                                                                                                    |  |  |  |  |
|---------------------------------------------------------------|----------------------------------------------------------------------------------------------------|-------------------|----------|---------------------------------------|---------------------------------------------------------------------|-------------------------------------------|------------------------------------------------------------------------------------|-----|----------------------------------------------------------------------------------------------------|--|--|--|--|
| MY TOOL                                                       | .кіт                                                                                                    |                   |          | EMAIL A                               |                                                                     | CCOUNT                                    |                                                                                    |     | MY BANNER                                                                                                    |  |  |  |  |
| Employee S<br>employee in<br>etc.<br>Personal/C<br>Legal Name | Dashboard<br>Self-Service Dashboard - ne<br>nformation, including pay<br>Office Information<br>a Change Information<br>e Information |                   |          | Outlook<br>Access y<br>My UT A        | our Utoledo E<br>.ccount                                            | <b>(for Faculty</b><br>kchange ema        | S<br>/Staff Exchange users)<br>iil through this link.<br>nation through this link. |     | Banner 9 Administrative Pages (PROD)         Use this link to access the new Banner 9 interface to PROD.         Banner 9 Resources         Use this link to find information on Banner 9 including FAQ, Navigation and Training.         Banner Finance SSB |  |  |  |  |
| Update Offi                                                   | dresses & Phones<br>ice Address & Phone<br>ergency Contacts<br>rital Status                                                          |                   |          | -                                     | r <b>our junk mai</b><br>r junk mail folo                           |                                           | -<br>Klegitimate mail caught by our sp                                             | pam | Use this link to access Banner Self Service. SYSTEMS ACCESS FORMS                                                                                                    |  |  |  |  |
| View E-mail<br>More Persor                                    | ferred First Name<br>I Addresses<br>nal Info Options<br><b>s &amp; Leave Balances</b>                                                |                   |          | Rockets<br>Access y                   | <b>Email</b><br>our Rockets Er                                      | mail                                      |                                                                                    |     | Banner DEVL Instance Access Request<br>Application for Finance Access (Banner and Lawson)<br>Banner Human Resources Access Request<br>Banner ODS Access Request                                                                                              |  |  |  |  |
| View Pay St<br>Earnings Hi                                    | ubs<br>istory<br>psit Information                                                                                                    |                   |          | EVERFI:                               | NG & CAREE                                                          |                                           |                                                                                    |     | Banner OUS Access Request<br>Banner ODS Meta Data<br>Banner Student Access Request<br>Web Report Library Access Request                                                                                                    |  |  |  |  |
| Time Sheet<br>More Emplo                                      | oyee Options                                                                                                    |                   |          | • Tools                               | ses: Building a<br>s for an Ethical<br>A Update                     |                                           | Community (Title IX Training)                                                      |     | WORKPLACE TOOLS                                                                                                    |  |  |  |  |
| Request Ne                                                    | <b>rices</b><br>oor Access for HSC Proxy Ca<br>w/Replacement Rocket Ca<br>odate Parking Permit                                       |                   |          | Medicare<br>Checkpoir                 | <b>aining and De</b><br>Fraud, Waste &<br>nt: Data Secur            | Abuse                                     |                                                                                    |     | Accounts Payable Information<br>Accounts Payable Homepage<br>Lawson Production Login<br>P-Card Homepage                                                                                                    |  |  |  |  |
| Document  <br>Benefit Enro<br>Benefit Enro                    | ollment - New Hire/Newly<br>ollment - Qualifying Events                                                                              | -                 |          | FERPA Ba<br>FERPA Pre                 | ning Videos<br>sics<br>esentation                                   | anagement                                 | System Resources                                                                   |     | Budget and Planning<br>FY16 Blue Book<br>FY17 Blue Book<br>FY18 Blue Book                                                                                                    |  |  |  |  |
| Benefits We<br>Benefit Sun<br>Rocket Well<br>Tuition Wai      | nmary<br>Iness<br>ver                                                                                                    |                   |          | Profession<br>Safety and<br>UT Contin | nal Developme<br>d Health Traini<br>uuing Nursing I                 | ent for Emplo<br>ng Testbank<br>Education |                                                                                    |     | Event and Room Scheduling Requests<br>Astra Scheduling real<br>Miscellaneous Sen of the Color<br>B&H Photo, Audio, Video Coloring                                                                                                    |  |  |  |  |
| Cornerston<br>New Positic<br>Separation,                      | ent Resources<br>e Online Hiring System<br>on Control Number Reques<br>/Leaving the University<br>ctronic Personnel Action (e        |                   | Actions  | Ambassad<br>EVERFI Co                 | g Nursing Edu<br>dor Training Ma<br>ourse Library<br>VERFI Training | anual                                     | ing Reference Center                                                               |     | But Proto, Judio, vice and a condition<br>Copy Center<br>Create an Outlook Emmanagement<br>Facilities Service Request<br>Mail & Data Entry Shoppe<br>Shipping & Receiving                                                                                    |  |  |  |  |
| Administrat<br>Anonymous                                      | <b>nformation</b><br>tive Offices<br>s Reporting Line<br>i for Leaves of Absence                                                     |                   |          |                                       | Y & STAFF (                                                         |                                           |                                                                                    |     | GBEX<br>Rocket Recycling Services<br>Storefront Ordering System (copy needs, related forms)                                                                                                    |  |  |  |  |
| Application                                                   | nor claves of Abserfue                                                                                                    |                   |          | , and the state                       |                                                                     |                                           |                                                                                    |     | Webforms                                                                                                    |  |  |  |  |

• Once on the main Astra page, you will sign-in with your UTAD by clicking the Sign-In link in the upper right corner.

| <u>Sign In</u> | ? |
|----------------|---|
|                |   |
|                |   |

| Sign In      |          |
|--------------|----------|
| User Name:   | Username |
| Password:    | Password |
| Remember Me: |          |
|              | Sign In  |
|              | Sign In  |

### Find Courses

• Begin by clicking Academics in the top toolbar and clicking Sections in the drop-down menu.

| 🔥 Home 🛗 Calendars | Academics 🧳 Events | 📄 Reporting 🎤 Settings |
|--------------------|--------------------|------------------------|
| Astra Schedulers   | 2                  |                        |
| Activity list      |                    | Welcome Page           |

• Selecting Sections will bring you to a table of all course sections currently in Astra.

| lome       | and list          |          |            |          |            |          |         |           |            |         |                    |                |
|------------|-------------------|----------|------------|----------|------------|----------|---------|-----------|------------|---------|--------------------|----------------|
| Sectio     | on List           |          |            |          |            |          |         |           |            |         |                    |                |
| S          | a Section         |          |            |          |            |          |         |           |            |         |                    |                |
| 5.0        | Section 1         | Days Met | Start Date | End Date | Start Time | End Time | Room    | Term      | Cross-List | Status  | Course Offering Id | Same Time Link |
| × o        | ACCT 3100/001 LE  | MW       | 08/27/2    | 12/14/2  | 11:10 AM   | 12:30 PM | SB 3160 | Fall 2018 |            | Schedul | 52563              |                |
| × 0        | ACCT 3100/001 LE  | MW       | 01/14/2    | 05/03/2  | 12:55 PM   | 02:15 PM | SB 2140 | Spring 2  |            | Schedul | 22926              |                |
| × ©        | ACCT 3100/001 LE  | MW       | 08/26/2    | 12/13/2  | 11:10 AM   | 12:30 PM | SB 3160 | Fall 2019 |            | Schedul | 52563              |                |
| × ©        | ACCT 3100/001 LE  | MW       | 01/21/2    | 05/08/2  | 11:10 AM   | 12:30 PM | SB 1160 | Spring 2  | 0C         | Schedul | 24802              |                |
| × ©        | ACCT 3100/001 LE/ | Μ        | 12/10/2    | 12/10/2  | 12:30 PM   | 02:30 PM | SB 3160 | Fall 2018 |            | Schedul | 52563              |                |
| × o        | ACCT 3100/001 LE/ | F        | 05/03/2    | 05/03/2  | 12:30 PM   | 02:30 PM | SB 2140 | Spring 2  |            | Schedul | 22926              |                |
| × o        | ACCT 3100/001 LE/ | Μ        | 12/09/2    | 12/09/2  | 12:30 PM   | 02:30 PM | SB 3160 | Fall 2019 |            | Schedul | 52563              |                |
| × ⊙        | ACCT 3100/002 LE  | MW       | 08/27/2    | 12/14/2  | 12:55 PM   | 02:15 PM | SB 3160 | Fall 2018 |            | Schedul | 52564              |                |
| × ⊙        | ACCT 3100/002 LE  | MW       | 08/26/2    | 12/13/2  | 12:55 PM   | 02:15 PM | SB 3160 | Fall 2019 |            | Schedul | 52564              |                |
| × ⊙        | ACCT 3100/002 LE  | MW       | 01/21/2    | 05/08/2  | 12:55 PM   | 02:15 PM | SB 2140 | Spring 2  | 4M         | Schedul | 22926              |                |
| <b>X</b> © | ACCT 3100/002 LE/ | F        | 12/14/2    | 12/14/2  | 12:30 PM   | 02:30 PM | SB 3160 | Fall 2018 |            | Schedul | 52564              |                |
| <b>X</b> © | ACCT 3100/002 LE/ | F        | 12/13/2    | 12/13/2  | 12:30 PM   | 02:30 PM | SB 3160 | Fall 2019 |            | Schedul | 52564              |                |
| <b>X</b> © | ACCT 3100/901 LE  |          | 08/27/2    | 12/14/2  | 12:00 AM   | 12:00 AM | OC DL   | Fall 2018 |            | Incompl | 53112              |                |
| × 0        | ACCT 3100/901 LE  |          | 08/26/2    | 12/13/2  | 12:00 AM   | 12:00 AM | OC DL   | Fall 2019 |            | Incompl | 53112              |                |
| × ⊙        | ACCT 3100/901 LE/ |          | 01/01/1    | 01/01/1  | 12:00 AM   | 12:00 AM | OC DL   | Fall 2018 |            | Incompl | 53112              |                |
| <b>X</b> © | ACCT 3100/901 LE/ |          | 01/01/1    | 01/01/1  | 12:00 AM   | 12:00 AM | OC DL   | Fall 2019 |            | Incompl | 53112              |                |
| × ⊙        | ACCT 3100/911 LE  |          | 05/13/2    | 06/21/2  | 12:00 AM   | 12:00 AM | OC DL   | Summe     |            | Incompl | 37894              |                |
| × ⊙        | ACCT 3110/001 LE  | TR       | 08/22/2    | 12/16/2  | 10:00 AM   | 11:40 AM | SB 4140 | Fall 2016 |            | Schedul | 46223              |                |
| <b>X</b> © | ACCT 3110/001 LE  | MW       | 01/11/2    | 05/06/2  | 12:00 PM   | 01:40 PM | SB 3100 | Spring 2  |            | Schedul | 14049              |                |
| <b>X</b> © | ACCT 3110/001 LE  | TR       | 01/09/2    | 05/05/2  | 12:00 PM   | 01:40 PM | SB 1100 | Spring 2  |            | Schedul | 11609              |                |
| <b>×</b> 0 | ACCT 3110/001 LE  | TR       | 08/28/2    | 12/15/2  | 09:00 AM   | 10:50 AM | SB 4140 | Fall 2017 |            | Schedul | 46223              |                |
| <b>×</b> 0 | ACCT 3110/001 LE  | TR       | 01/16/2    | 05/04/2  | 09:00 AM   | 10:50 AM | SB 4140 | Spring 2  |            | Schedul | 11609              |                |
| <b>X</b> © | ACCT 3110/001 LE  | MW       | 08/26/2    | 12/13/2  | 09:35 AM   | 10:55 AM | SB 1160 | Fall 2019 |            | Schedul | 54317              |                |
| × o        | ACCT 3110/001 LE  | MW       | 01/21/2    | 05/08/2  | 09:35 AM   | 10:55 AM | SB 1200 | Spring 2  | 6C         | Schedul | 23969              |                |

• You will then search for your sections by using the Filter tool on the left side of the screen.

• We recommend using the Term, Subject and Course filters.

| Filter                   |     |      |            |
|--------------------------|-----|------|------------|
|                          |     | Q Se | arch       |
| Custom                   |     | - 8  | •          |
| Keyword:                 |     |      | ×          |
| Start Date:              | All | ж    | m          |
| End Date:                | All | ×    |            |
| Invalid Mtg.<br>Pattern: | All | •    | ×          |
| Arranged:                | All | *    | ×          |
| Is Exam:                 | All | *    | ×          |
| O View Sections          |     |      |            |
| View Meeting             | 5   |      |            |
| Days Met                 |     |      |            |
| U. M. T W. F             | FS  |      |            |
| Term                     |     |      | + 0        |
| Subject                  |     |      | + 0        |
| Course                   |     |      | + 0        |
| Instructor               |     |      | + 0        |
| Campus                   |     |      | +⊘         |
| Building                 |     |      | + 0        |
| Room                     |     |      | +⊘         |
| Department               |     |      | <b>+</b> Ø |
| Meeting<br>Status:       | All | ٣    | ×          |
| Meetings with:           | All | *    | ×          |

• To open the filter, click on the blue + sign, select the item and click done.

| Days Met           | × 3   |                | 002 LE MW | 01/21      | /2 05/08/      |
|--------------------|-------|----------------|-----------|------------|----------------|
| U.M.T W.R F S      | 3     | ⊙ ACCT 3100/   | 002 LE/ F | 12/14      | /2 12/14/      |
| Term               | +     | lect Items     | 000157 5  | 40440      | 12/13/         |
| All                | ž     | er search text | ×         |            | 12/13/         |
| Subject            | + 0   | Fall 2016      |           |            | ▲ 01/01/       |
| All                |       | Fall 2017      |           |            | 01/01/         |
| All                |       | Fall 2018      |           |            | 06/21/         |
| Course             | + 0   | Fall 2019      |           |            | 12/16/         |
| Instructor         | + 0   | Spring 2016    |           |            | 05/06/         |
| Campus             | + 0   | Spring 2017    |           |            | 12/15/         |
| Building           | + 0   | Spring 2018    |           |            | 05/04/         |
| Building           |       | Spring 2019    |           |            | 12/13/         |
| Room               | + 0   | Spring 2020    |           |            | √ 05/08/     √ |
| Department         | + 0   | < < > >        | S         | 1-15 of 15 | one 12/09/     |
| Meeting All All    | - x 7 | ⊙ ACCT 3110/   |           | NA         | /2 12/14/      |
| Meetings with: All | - x > |                | 001 LE/ R | 05/0       | 2 05/03/       |
| _                  | >     | O ACCT 3110/   | 002 LE MW | 14         | /2 05/03/      |

## Find Courses

• Once you have entered all parameters, click the blue Search button toward the top of the filter tool.

| Filter                   |       |     | •     |                         |
|--------------------------|-------|-----|-------|-------------------------|
|                          |       | Q s | earch | [                       |
| Custom                   |       | -   | \$    |                         |
| Keyword:                 |       |     | ×     |                         |
| Start Date:              | All   | ×   | K     | $\langle \cdot \rangle$ |
| End Date:                | All   | ×   | (††   | •                       |
| Invalid Mtg.<br>Pattern: | All   | -   | ×     | $\sim$                  |
| Arranged:                | All   | ~   | ×     |                         |
| Is Exam:                 | All   | ~   | ×     |                         |
| O View Sections          |       |     |       |                         |
| View Meeting             | s     |     |       |                         |
| Days Met                 |       |     | •     |                         |
| U. M. T W. F             | R F S |     |       |                         |
| Term                     |       |     | +⊘    |                         |
| All                      |       |     |       |                         |
| Subject                  |       |     | +⊘    |                         |
| All                      |       |     |       |                         |
| Course                   |       |     | +⊘    |                         |
| Instructor               |       |     | + 0   |                         |
| Campus                   |       |     | +⊘    |                         |
| Building                 |       |     | +⊘    |                         |
| Room                     |       |     | +⊘    |                         |
| Department               |       |     | +⊘    |                         |
| Meeting<br>Status:       | All   | Ŧ   | х     |                         |
| Meetings with:           | All   | ~   | x     |                         |

#### • Astra will return a Selection List based on the filter inputs.

| Se | ection List                 |          |            |          |            |          |         |          |            |         |        |           |                    |
|----|-----------------------------|----------|------------|----------|------------|----------|---------|----------|------------|---------|--------|-----------|--------------------|
| •  | Add a Section               |          |            |          |            |          |         |          |            |         |        |           |                    |
|    | Course/Section <sup>1</sup> | Days Met | Start Date | End Date | Start Time | End Time | Room    | Term     | Cross-List | Status  | Enroll | Max Enrol | Course Offering Id |
| ×  | ⊙ ACCT 3100/001 LE          | MW       | 01/21/2    | 05/08/2  | 11:10 AM   | 12:30 PM | SB 1160 | Spring 2 | 0C         | Schedul | 0      | 40        | 24802              |
| ×  | O ACCT 3100/002 LE          | MW       | 01/21/2    | 05/08/2  | 12:55 PM   | 02:15 PM | SB 2140 | Spring 2 | 4M         | Schedul | 0      | 40        | 22926              |
| ×  | ⊙ ACCT 3110/001 LE          | MW       | 01/21/2    | 05/08/2  | 09:35 AM   | 10:55 AM | SB 1200 | Spring 2 | 6C         | Schedul | 0      | 40        | 23969              |
| ×  | O ACCT 3120/001 LE          | MW       | 01/21/2    | 05/08/2  | 12:55 PM   | 02:15 PM | ST 0114 | Spring 2 | 02         | Schedul | 0      | 40        | 20739              |
| x  | O ACCT 3310/001 LE          | MW       | 01/21/2    | 05/08/2  | 02:30 PM   | 03:50 PM | SB 2160 | Spring 2 |            | Schedul | 0      | 45        | 16281              |
| ×  |                             | MW       | 01/21/2    | 05/08/2  | 12:55 PM   | 02:15 PM | ST 0129 | Spring 2 | 2B         | Schedul | 0      | 45        | 23971              |
| ×  | O ACCT 5100/001 LE          | MW       | 01/21/2    | 05/08/2  | 11:10 AM   | 12:30 PM | SB 1160 | Spring 2 | 0C         | Schedul | 0      | 5         | 24804              |
| x  | ⊙ ACCT 5100/002 LE          | MW       | 01/21/2    | 05/08/2  | 12:55 PM   | 02:15 PM | SB 2140 | Spring 2 | 4M         | Schedul | 0      | 5         | 24805              |
| x  | ⊙ ACCT 5110/001 LE          | MW       | 01/21/2    | 05/08/2  | 09:35 AM   | 10:55 AM | SB 1200 | Spring 2 | 6C         | Schedul | 0      | 5         | 24806              |
| ×  | O ACCT 5120/001 LE          | MW       | 01/21/2    | 05/08/2  | 12:55 PM   | 02:15 PM | ST 0114 | Spring 2 | 02         | Schedul | 0      | 5         | 20740              |
| x  | ⊙ ACCT 5420/001 LE          | MW       | 01/21/2    | 05/08/2  | 12:55 PM   | 02:15 PM | ST 0129 | Spring 2 | 2B         | Schedul | 0      | 10        | 23972              |
|    | Note:                       |          |            |          |            |          |         |          |            |         |        |           |                    |

- A cross list identifier will need to be listed in order to assign room to cross listed courses.
- If the course was newly created, you may have to wait until Astra reflects the updated information. This could take up to an hour.

## Assigning a Room

- Click on the course using the blue link under the Course/Section column. This is the course to which you are assigning a room.
- This will open a new page with information specific to the selected course.

| Save       | Save and Close   | e Cancel      | + Add Meetin | g         |            |            |            |               |                 |              |             |            |                 |                      |   |    |
|------------|------------------|---------------|--------------|-----------|------------|------------|------------|---------------|-----------------|--------------|-------------|------------|-----------------|----------------------|---|----|
| Sectior    | ACCT 3100 /      | / Financial A | cctg and An  | alysis 00 | 1          |            |            |               |                 |              |             |            |                 |                      |   |    |
| Sectio     | n Info           |               |              |           |            |            |            |               |                 |              |             |            |                 |                      |   | •  |
| * Subj     | ect:             | ACCT          |              |           |            |            | - x        | Title:        | Financial Acctg | and Analysis |             |            | - Sandbox Opt   | ions                 |   |    |
| *Cour      | rse:             | 3100          |              |           |            |            | - x        | *Campus:      | UT              |              |             | - X        |                 | eetings to Same Room |   |    |
| * Deliv    | very Method:     | Standard      |              |           |            |            | - X        | *Term:        | Fall 2018       |              |             | - x        | Do Not Optin    | -                    |   |    |
| * Secti    | ion:             | 001           |              |           |            |            |            | Part Of Term: | 1_201840        |              |             | <b>-</b> x | Ignore In His   | storical Analysis    |   |    |
| Cour       | rse Offering Id: | 52563         |              |           |            |            | ×          | SIS Key:      | 201840_52563    |              |             | ×          |                 |                      |   |    |
|            |                  |               |              |           |            |            |            |               |                 |              |             |            | Max Enrollment: | 30                   | : | \$ |
|            |                  |               |              |           |            |            |            |               |                 |              |             |            | Enrollment:     | 29                   |   |    |
| Secti      | on Notes         |               |              |           |            |            |            |               |                 |              |             |            |                 |                      |   | -  |
| Same       | e Time Info      |               |              |           |            |            |            |               |                 |              |             |            |                 |                      |   | -  |
| Same       |                  |               |              |           |            |            |            |               |                 |              |             |            |                 |                      |   |    |
| Meet       | ings             |               |              |           |            |            |            |               |                 |              |             |            |                 |                      |   |    |
|            | Meeting Type     | Start Time    | End Time     | Days      | Start Date | End Date   | Instructor | - Status      | Room            |              |             |            |                 |                      |   |    |
| <b>x</b> + | LE               | 11:10 AM      | 12:30 PM     | MW        | 08/27/2018 | 12/14/2018 | Green, Ka  | ren Schedul   | led SB 316      | 0            | <b>☆</b> ⊖+ |            |                 |                      |   |    |
| <b>x</b> + | LE/Exam FSA      | 12:30 PM      | 02:30 PM     | м         | 12/10/2018 | 12/10/2018 | Green, Ka  | ren Schedul   | led SB 316      | 0            | * +         |            |                 |                      |   |    |

• To assign a room, click the House icon.

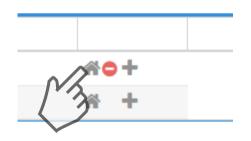

• To remove an assigned room, click on the red circle.

- This will open a pop up window displaying available rooms which best match the course preferences.
- Please note: Astra will populate the filter according to predetermined course preferences, such as Campus, Region and Room Type.
  - You may need to modify this filter in order to see the course sections of interest.

| Filter<br>Clear All<br>Custom        | Q Search    |     | Room        | Score  | ACCT 3100 001 (LE)<br>8/27/2018-12/14/2018<br>MW<br>11:10-12:30pm<br>Enrollment: 29 |
|--------------------------------------|-------------|-----|-------------|--------|-------------------------------------------------------------------------------------|
| Time                                 | <b>^</b>    | 0   | SB 3160     | 64     | Selected                                                                            |
| Show Additional Mt                   | g. Patterns | ۲   | MH 1002     | 82     | Available                                                                           |
| Room Options                         | _           | ۲   | PL 3060     | 80     | Available                                                                           |
| Show Only Available                  |             | ۲   | PL 2450     | 77     | Available                                                                           |
| Show Shared Rooms Show Alt Room Conf |             | ٥   | HE 1300B    | 77     | Available                                                                           |
|                                      | 182         | • • | CC 1090     | 61     | Available                                                                           |
| Capacity:<br>Between 30              | \$          | ۲   | CC 2170     | 61     | Available                                                                           |
| and                                  | ÷           | ۲   | CC 1320     | 51     | Available                                                                           |
| anu                                  | <b>—</b>    | ۲   | CC 1300     | 51     | Available                                                                           |
| Campus 1                             | Clear 🕇 🖉   |     |             |        |                                                                                     |
| Building                             | + 0         |     |             |        |                                                                                     |
| Room                                 | + 0         |     |             |        |                                                                                     |
| Region 1                             | Clear 🕇 Ø   |     |             |        |                                                                                     |
| Room Type 2                          | Clear 🕂 🖉 🖕 | «   | < Page 1 of | 1 > >> |                                                                                     |
|                                      |             |     |             |        |                                                                                     |

- Available rooms will show as Available in the right column.
- Selecting an available room will cause a green Selected box to appear.
- Click OK once you have selected the room.
- Note: If the course is cross listed, a notification will appear asking if you would like to assign the room to both courses.

## Assigning a Room

• Once you select OK, you will be taken back to the course section with the room number now populated.

|            | Meeting Type | Start Time | End Time | Days | Start Date | End Date   | Instructor   | Status    | Room    |             |
|------------|--------------|------------|----------|------|------------|------------|--------------|-----------|---------|-------------|
| <b>x</b> + | LE           | 11:10 AM   | 12:30 PM | MW   | 08/27/2018 | 12/14/2018 | Green, Karen | Scheduled | SB 3160 | <b>☆</b> 0+ |
|            |              |            |          |      |            |            |              |           |         |             |

• Before exiting the course section screen, click Save and Close in the upper left corner to complete the action.

| Save       | Save and Close  | Cancel     | + Add Meetin | g         |            |            |            |               |                    |             |             |            |                                |                     |    |
|------------|-----------------|------------|--------------|-----------|------------|------------|------------|---------------|--------------------|-------------|-------------|------------|--------------------------------|---------------------|----|
| Section    | ACCT            | Financial  | cctg and Ana | alysis 00 | 1          |            |            |               |                    |             |             |            |                                |                     |    |
| Section    | n Info          | 111        |              |           |            |            |            |               |                    |             |             |            |                                |                     | •  |
| * Subje    | ect:            | ACCT       |              |           |            |            | <b>- x</b> | Title:        | Financial Acctg an | id Analysis |             |            | — Sandbox Opt                  | ions                |    |
| * Cours    | se:             | 3100       |              |           |            |            | - X        | * Campus:     | UT                 |             |             | <b>- x</b> | Assign All Me                  | etings to Same Room |    |
| *Delive    | ery Method:     | Standard   |              |           |            |            | <b>- X</b> | *Term:        | Fall 2018          |             |             | <b>- x</b> | Do Not Optin                   |                     |    |
| *Section   | on:             | 001        |              |           |            |            |            | Part Of Term: | 1_201840           |             |             | × X        | Ignore In His                  | torical Analysis    |    |
| Cours      | se Offering Id: | 52563      |              |           |            |            | ×          | SIS Key:      | 201840_52563       |             |             | х          |                                |                     |    |
|            |                 |            |              |           |            |            |            |               |                    |             |             |            | Max Enrollment:<br>Enrollment: | 30<br>29            | \$ |
| Sectio     | on Notes        |            |              |           |            |            |            |               |                    |             |             |            |                                |                     | -  |
| Same       | Time Info       |            |              |           |            |            |            |               |                    |             |             |            |                                |                     | -  |
| Meetin     | ngs             |            |              |           |            |            |            |               |                    |             |             |            |                                |                     |    |
|            | Meeting Type    | Start Time | End Time     | Days      | Start Date | End Date   | Instructor | Status        | Room               |             |             |            |                                |                     |    |
| <b>x</b> + | LE              | 11:10 AM   | 12:30 PM     | MW        | 08/27/2018 | 12/14/2018 | Green, Kar | en Schedule   | ed SB 3160         | 4           | <b>+</b> 0+ |            |                                |                     |    |
| <b>x</b> + | LE/Exam FSA     | 12:30 PM   | 02:30 PM     | м         | 12/10/2018 | 12/10/2018 | Green, Kar | en Schedule   | ed SB 3160         | 1           | + +         |            |                                |                     |    |

#### • Once saved, you will return to the Section List

| Section List          |          |            |          |            |          |         |           |            |         |                    |                |
|-----------------------|----------|------------|----------|------------|----------|---------|-----------|------------|---------|--------------------|----------------|
| + Add a Section       |          |            |          |            |          |         |           |            |         |                    |                |
| Course/Section ^1     | Days Met | Start Date | End Date | Start Time | End Time | Room    | Term      | Cross-List | Status  | Course Offering Id | Same Time Link |
| ACCT 3100/001 LE      | MW       | 08/27/2    | 12/14/2  | 11:10 AM   | 12:30 PM | SB 3160 | Fall 2018 |            | Schedul | 52563              |                |
| ACCT 3100/001 LE      | MW       | 01/14/2    | 05/03/2  | 12:55 PM   | 02:15 PM | SB 2140 | Spring 2  |            | Schedul | 22926              |                |
| ACCT 3100/001 LE      | MW       | 08/26/2    | 12/13/2  | 11:10 AM   | 12:30 PM | SB 3160 | Fall 2019 |            | Schedul | 52563              |                |
| ACCT 3100/001 LE      | MW       | 01/21/2    | 05/08/2  | 11:10 AM   | 12:30 PM | SB 1160 | Spring 2  | 0C         | Schedul | 24802              |                |
| ACCT 3100/001 LE/     | M        | 12/10/2    | 12/10/2  | 12:30 PM   | 02:30 PM | SB 3160 | Fall 2018 |            | Schedul | 52563              |                |
| ACCT 3100/001 LE/     | F        | 05/03/2    | 05/03/2  | 12:30 PM   | 02:30 PM | SB 2140 | Spring 2  |            | Schedul | 22926              |                |
| ACCT 3100/001 LE/     | M        | 12/09/2    | 12/09/2  | 12:30 PM   | 02:30 PM | SB 3160 | Fall 2019 |            | Schedul | 52563              |                |
| ACCT 3100/002 LE      | MW       | 08/27/2    | 12/14/2  | 12:55 PM   | 02:15 PM | SB 3160 | Fall 2018 |            | Schedul | 52564              |                |
| ACCT 3100/002 LE      | MW       | 08/26/2    | 12/13/2  | 12:55 PM   | 02:15 PM | SB 3160 | Fall 2019 |            | Schedul | 52564              |                |
| ACCT 3100/002 LE      | MW       | 01/21/2    | 05/08/2  | 12:55 PM   | 02:15 PM | SB 2140 | Spring 2  | 4M         | Schedul | 22926              |                |
| ACCT 3100/002 LE/     | F        | 12/14/2    | 12/14/2  | 12:30 PM   | 02:30 PM | SB 3160 | Fall 2018 |            | Schedul | 52564              |                |
| ACCT 3100/002 LE/     | F        | 12/13/2    | 12/13/2  | 12:30 PM   | 02:30 PM | SB 3160 | Fall 2019 |            | Schedul | 52564              |                |
| ACCT 3100/901 LE      |          | 08/27/2    | 12/14/2  | 12:00 AM   | 12:00 AM | OC DL   | Fall 2018 |            | Incompl | 53112              |                |
| ACCT 3100/901 LE      |          | 08/26/2    | 12/13/2  | 12:00 AM   | 12:00 AM | OC DL   | Fall 2019 |            | incompl | 53112              |                |
| ACCT 3100/901 LE/     |          | 01/01/1    | 01/01/1  | 12:00 AM   | 12:00 AM | OC DL   | Fall 2018 |            | Incompl | 53112              |                |
| ★ O ACCT 3100/901 LE/ |          | 01/01/1    | 01/01/1  | 12:00 AM   | 12:00 AM | OC DL   | Fall 2019 |            | Incompl | 53112              |                |
| ACCT 3100/911 LE      |          | 05/13/2    | 06/21/2  | 12:00 AM   | 12:00 AM | OC DL   | Summe     |            | Incompl | 37894              |                |
| ACCT 3110/001 LE      | TR       | 08/22/2    | 12/16/2  | 10:00 AM   | 11:40 AM | SB 4140 | Fall 2016 |            | Schedul | 46223              |                |
| ACCT 3110/001 LE      | MW       | 01/11/2    | 05/06/2  | 12:00 PM   | 01:40 PM | SB 3100 | Spring 2  |            | Schedul | 14049              |                |
| ACCT 3110/001 LE      | TR       | 01/09/2    | 05/05/2  | 12:00 PM   | 01:40 PM | SB 1100 | Spring 2  |            | Schedul | 11609              |                |
| ACCT 3110/001 LE      | TR       | 08/28/2    | 12/15/2  | 09:00 AM   | 10:50 AM | SB 4140 | Fall 2017 |            | Schedul | 46223              |                |
| ACCT 3110/001 LE      | TR       | 01/16/2    | 05/04/2  | 09:00 AM   | 10:50 AM | SB 4140 | Spring 2  |            | Schedul | 11609              |                |
| X O ACCT 3110/001 LE  | MW       | 08/26/2    | 12/13/2  | 09:35 AM   | 10:55 AM | SB 1160 | Fall 2019 |            | Schedul | 54317              |                |

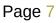

# Scheduling Events in Department Controlled Rooms

• Open the Calendars drop-down from the main tool bar and select Scheduling Grids.

| A Home    | 🛗 Calendars 🔁 Academics | 🛷 Events 📄 Reporting 🎤 Settings |
|-----------|-------------------------|---------------------------------|
| Filter    | in .                    | Section List                    |
| Clear All | Q Search                | + Add a Section                 |

• Find the room in which you wish to schedule an event by clicking the magnifying glass to open the filters menu.

| 🔥 Home 🛗 Calendars  | 🔁 Academics | 🛷 Events   | Reporting       | 🔑 Settings |
|---------------------|-------------|------------|-----------------|------------|
| Rooms Resources Day | Week        |            |                 |            |
| Q Date: Today       | × 🛍 2       | ; Cctobe   | er 17, 2019 🔻 💙 |            |
| Room                | Buildin Ca  | ampus Type |                 | Capacity   |

- The Filters menu displays several criteria that can be adjusted to display only those rooms in which you are interested.
- Specify:
  - Building
  - Room

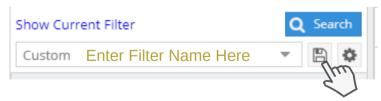

• Filter configurations can also be saved using the floppy disk icon near the top. Add the rooms you commonly schedule to your filter and save it for easy retrieval next time.

## Setting Filter Options

| Rooms Resources Day Week |        |    |         |              |                   |           |      |          |
|--------------------------|--------|----|---------|--------------|-------------------|-----------|------|----------|
|                          | Q Sear | ch | Q       | Date:        | Today             | × 🕯       | Î    | <        |
| Custom                   | -      | ¢  | Roon    | n <b>^</b> 1 |                   | Buildir   | n Ca | mpus     |
| Keyword:                 | ×      |    | @ B/    | AHEC BAH     | IEC               | BAHEO     | : U  | Т        |
| Location Filters         |        |    | ⊙ B/    | AHEC ROO     | DM N/A - No R     | BAHE      | : U  | т        |
|                          | 1.0    |    | ⊙ B(    | O 0214B -    | Bowman-Od         | BO        | U    | Г        |
| Campus                   | + 0    | ш  | ⊙ B(    | D 1001 - E   | Bowman-Oddy       | BO        | U    | Т        |
| Building                 | + 0    | Se | lect l  | tems         |                   |           |      | ×        |
| Room                     | M3+ 0  | E  | inter s | earch text   | *                 |           |      |          |
| Region                   | + 0    |    | Acad    | demic Ser    | vices Center      |           |      |          |
| Room Type                | + 0    |    | Basi    | c Science    | Lab Center        |           |      |          |
| — Capacity: ————         |        |    | Bow     | man-Odd      | ly Laboratories   |           |      |          |
| Capacity.                |        |    | Brya    | an Area He   | ealth Education ( | Center    |      |          |
| Between:                 | \$     |    | Carl    | son Librai   | ry                |           |      |          |
| and:                     | \$     | ď  | E.      | er Hall Ea   | st                |           |      |          |
|                          |        |    | Cen     | ter for Alu  | ımni and Donor I  | Engagem   | ent  |          |
| Resource Filters         |        |    | Cen     | ter for Cre  | eative Education  |           |      |          |
| Resource Type            | + 0    |    | Cen     | ter for Per  | rforming Arts     |           |      | <b>.</b> |
| Resource Category        | + 0    | <  | « <     | > >          | >   <b>2</b>      | 1-66 of ( | 56 D | one      |

- Clicking the blue + sign expands the relevant filter.
  - Check the boxes of the buildings or rooms you wish to include.
  - You can search for a particular building or room within the expanded filter by typing in the 'enter search text' box.
- Be sure you have checked the Include Events and Include Academics boxes.

| Event Filters          | Academic Filters    | -   |
|------------------------|---------------------|-----|
| ☑ Include Events       | 🗹 Include Academics |     |
| Include Setup/Teardown | Subject             | + 0 |
| Include Pre/Post       | -                   |     |

• After selecting all relevant options, and naming and saving your filter, click Search to see the list of all matching rooms.

| Q Date: Today           | × 🛍     | C      | October 17, 2019 🗾 🔪 |          |          |          |          |          |                      |          |          |            |            |          |
|-------------------------|---------|--------|----------------------|----------|----------|----------|----------|----------|----------------------|----------|----------|------------|------------|----------|
| Room <sup>1</sup>       | Buildin | Campus | Туре                 | Capacity | 06:00 AM | 07:00 AM | 08:00 AM | 09:00 AM | 10:00 AM             | 11:00 AM | 12:00 PM | 01:00 PM   | 02:00 PM   | 03:00 PM |
| ⊙ BO 1049 - Bowman-Oddy | во      | UT     | Classroom            | 100      |          |          | BIOL     |          | CHEM 331<br>CHEM 331 |          |          | ECON 1200/ | OO CHEM    | 1100/00  |
| O BO 1059 - Bowman-Oddy | во      | UT     | Classroom            | 100      |          |          |          | EEE      | 5 1010/003           | PSY 2200 | 0/001 ·  | BIOL 2150  | /002 - Fun |          |

- The rooms matching the filter settings will display on the left side, while a scheduling grid appears on the right.
  - By default, the current day's date will display. This can be changed by clicking the blue drop-down.
- After selecting the date of interest, hover your mouse cursor over the scheduling grid for the time you wish to schedule.
  - A clock icon will appear displaying the time either in the first or second half of the hour.
  - Clicking after the clock icon displays will open the Create Event menu.

| Create Event |                |                    |                 |             |         |     | 1    |
|--------------|----------------|--------------------|-----------------|-------------|---------|-----|------|
| ⊙ Single O   | Multiple O Rec | urring             |                 |             |         |     |      |
| Start Time:  | 12:00 PM       | *                  | End Time:       | 12:00 F     | PM      |     | •    |
| Start Date:  | 10/17/2019     | × 🛗                | End Date:       | 10/17/      | 2019    | ×   |      |
| Event Name:  |                |                    |                 | 2           | c       |     |      |
| Room:        | Bowman-Oddy    | / Laboratories 104 | 9 - Bowman-Oddy | - )         | ( Ø 🕯   |     |      |
| Event Type:  | Select         |                    |                 | - >         | C       |     |      |
| Contact:     | Select         |                    |                 | - >         | Create  |     |      |
| Customer:    | Select         |                    |                 | - >         | Create  |     |      |
| More Options |                |                    | Save and Send I | Notificatio | on Save | Car | ncel |

## Specifying Event Options

- Enter all relevant event information.
  - Note: The contact must be someone already in Astra.
    - If you run into trouble you can either make yourself the contact or you can ask curriculum-scheduling@utoledo.edu to add the person to Astra.
      - This will require a First Name, Last Name, and university email. The contact must be an employee of UToledo.
- Save the event.
  - Save and Send Notification will send an email to the person in the contact field.
  - Save will not send a notification.
- Once saved the event will appear on the scheduling grid.